# Robert Klaßen

# **Adobe Photoshop CC**

# Der professionelle Einstieg

- Grundlagen und Techniken verständlich erklärt
- Bilder korrigieren und optimieren, Retuschen, Montagen u.v.m.
- Inkl. Verwaltung und Organisation Ihrer Fotos
- 5., aktualisierte und erweiterte Auflage

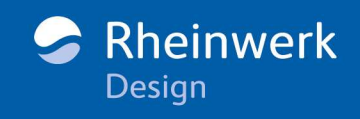

### **Photoshop-Version ablesen**

Früher wurden Anwendungen wie Photoshop von Zeit zu Zeit komplett neu aufgelegt. Danach erschien ein Buch dazu, und alles war gut. Das ist heute leider anders, denn Photoshop wird fortlaufend aktualisiert. Daher ist es leider unvermeidlich, dass es irgendwann zu Abweichungen mit den in diesem Buch vorgestellten Funktionen kommen kann. Dieses Buch wurde zur Version 20.0.6 erstellt. Wenn Sie wissen wollen, mit welcher Version Sie arbeiten, klicken Sie bitte auf Hilfe • Über Photoshop CC. Lesen Sie die Versionsinfo oben links ab, und schließen Sie die Hinweistafel, indem Sie darauf klicken.

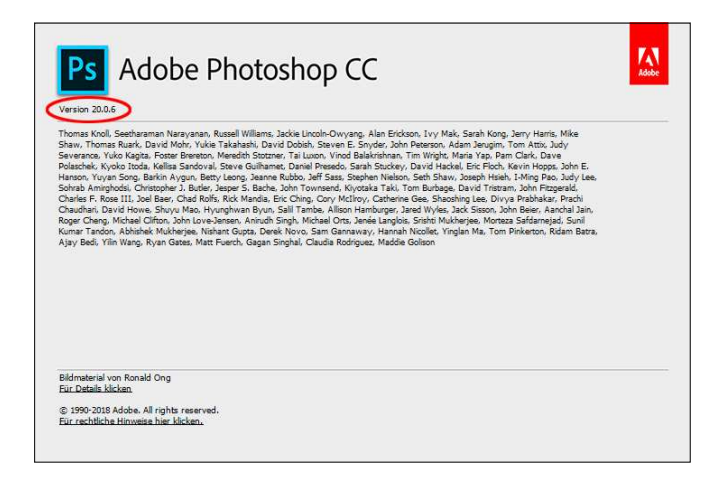

F **Abbildung 1.2**  Oben links finden Sie den Versionshinweis.

# **Der Startbildschirm**

Unmittelbar nach dem Start der Anwendung erscheint die sogenannte *Startseite*, die Miniaturen der zuletzt verwendeten Dateien zeigt. Mittels Klick auf das jeweilige Vorschaubild in der Bildschirmmitte wird die Datei erneut in Photoshop geöffnet. Weiter unten warten Schaltflächen mit Zusatzangeboten (z. B. Trainings) darauf, vom Benutzer entdeckt zu werden.

Wer sich für diese neue Ansicht so gar nicht begeistern kann, hat die Möglichkeit, diese Funktion in den Voreinstellungen zu deaktivieren. Dazu drücken Sie entweder (Strg)/(cmd)+(K) oder klicken auf Bearbeiten/Photoshop • Voreinstellungen • Allgemein. Im Bereich Optionen aktivieren Sie das Häkchen vor Startbildschirm deaktivieren und drücken auf OK.

#### **Arbeitsbereich schließen**

Sobald Sie ein Foto öffnen, verschwindet der Startbildschirm. Schließen Sie alle geöffneten Fotos, kommt dieser ebenso automatisch wieder zum Vorschein – sofern er nicht, wie nebenstehend beschrieben, in den Voreinstellungen deaktiviert worden ist.

<span id="page-2-0"></span>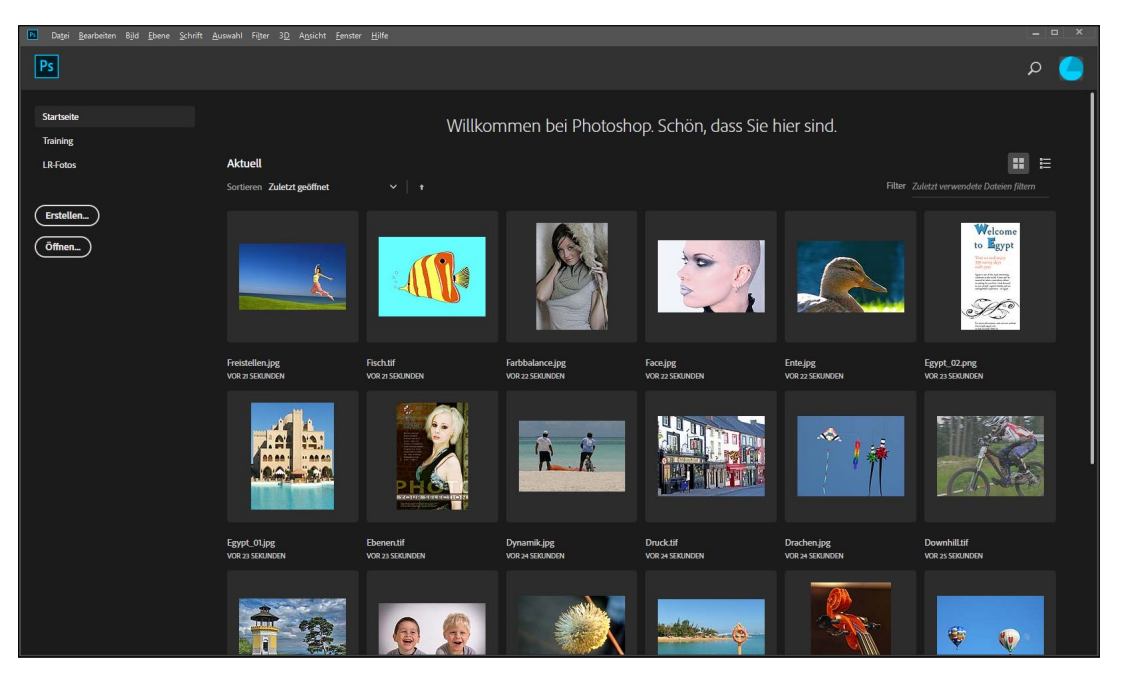

#### G **Abbildung 1.3**

Dieser Arbeitsbereich gestattet den Zugriff auf die zuletzt verwendeten Dateien.

Tipp: Möglicherweise werden Sie erneut auf den Startbildschirm zurückgreifen wollen, nachdem Sie ein Foto geöffnet haben. In diesem Fall gehen Sie in das Menü Hilfe und betätigen darin Start. Zuvor bereits geöffnete Fotos bleiben weiterhin geöffnet. Wollen Sie den Startbildschirm schließen, ohne eine weitere Datei zu öffnen, klicken Sie im Menü Hilfe einfach erneut auf Start.

## **Ein Beispielfoto in Photoshop öffnen**

Wenn Sie ein Foto öffnen wollen, das nie zuvor in Ihrer Photoshop-Umgebung geöffnet gewesen ist, gehen Sie anders vor: Klicken Sie in der linken Spalte des Arbeitsbereichs »Einstieg« auf Öffnen. Betätigen Sie alternativ [Strg]/[cmd]+[0] (O wie Open), oder wählen Sie im Menü DATEI · ÖFFNEN. Anschließend navigieren Sie zu der Bilddatei »Start.jpg«, die sich im Ordner BILDER der Beispieldateien befindet. (Weiterführende Infos zum Öffnen von Fotos erhalten Sie in [Abschnitt 1.3,](#page-2-0) »Öffnen, speichern, schließen«.)

# <span id="page-3-0"></span>**Schritt für Schritt Einen Beauty-Effekt erzeugen**

Bevor es losgeht, zeige ich Ihnen schon mal das Ergebnis, das wir erreichen wollen – und zwar verglichen mit dem Original.

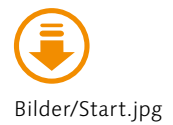

© Robert Klaßen© Robert Klaßen

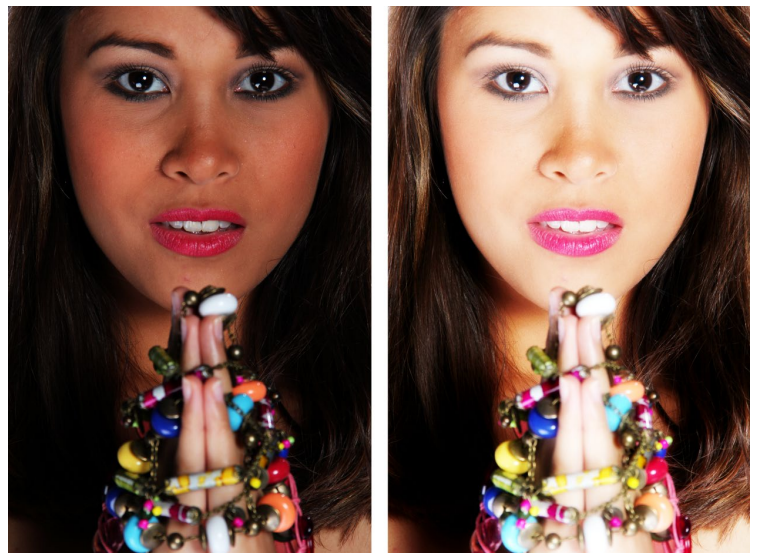

#### F **Abbildung 1.4**

Das Original (links) ist viel zu dunkel und arm an Details. Mit wenigen Handgriffen werden Sie jedoch ein vollkommen anderes Resultat erzielen (rechts).

# **1 Menü bedienen**

Ganz oben befindet sich die sogenannte Menüleiste. Ein Klick auf den dort gelisteten Eintrag BILD <sup>1</sup> öffnet das dazugehörige Menüfeld. Zeigen Sie anschließend mit der Maus auf Korrektu-REN <sup>2</sup>, gefolgt von einem Klick auf TONWERTKORREKTUR <sup>3</sup>.

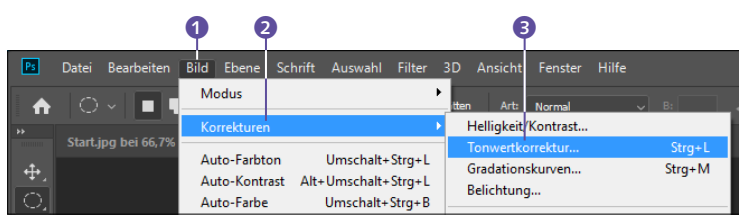

# F **Abbildung 1.5**

Klicken – draufzeigen – klicken, und schon wird der erste Arbeitsgang eingeleitet.

# **2 Tonwerte korrigieren**

Bitte keine Panik. Es ist nichts kaputtgegangen. Vielmehr hat sich ein Dialogfeld geöffnet. Damit führen Sie jetzt eine sogenannte Tonwertkorrektur durch. Was das ist? Nun, das besprechen wir im Abschnitt »Die klassische Tonwertkorrektur« ab [Seite 211.](#page-3-0) Sie

werden aber gleich sehen, wie sich eine derartige Bildmanipulation auf das Foto auswirkt.

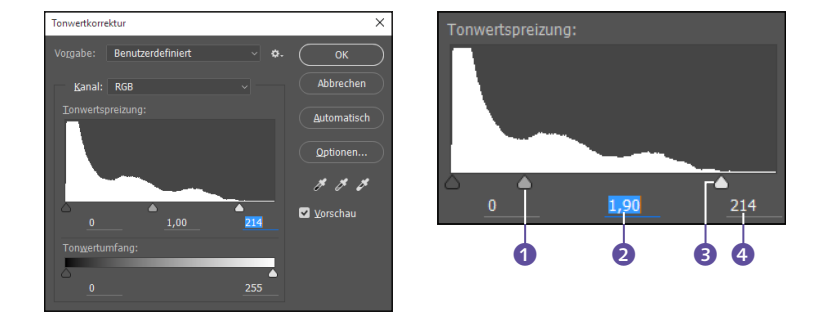

Klicken Sie auf die kleine Ecke <sup>3</sup> (dabei handelt es sich um einen Schieberegler). Halten Sie die Maustaste gedrückt, und ziehen Sie sie so weit nach links, bis gleich unterhalb ein Wert von etwa 214 angezeigt wird  $\bullet$ . Den Regler  $\bullet$  ziehen Sie danach auf die gleiche Weise nach links, bis im Anzeigefeld 2 ein Wert von ca. 1,90 erscheint. (Stören Sie sich bitte nicht daran, dass das Foto jetzt etwas zu hell wirkt. Am Ende werden Sie zufrieden sein.) Zuletzt bestätigen Sie die Bildänderung mit einem Klick auf OK.

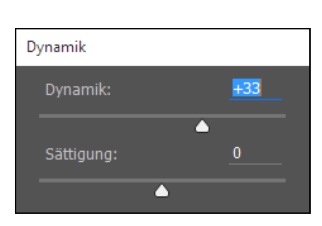

G **Abbildung 1.8**  Mit einer Erhöhung der Dynamik werden Farben gekräftigt.

# **3 Dynamik anheben**

Gehen Sie noch einmal in das Menü BILD, und zeigen Sie auf KORrekturen. Entscheiden Sie sich dort jedoch diesmal für Dynamik. Schwups – schon wieder ein Dialog. Ziehen Sie den Regler Dynamik auf etwa +33, und lassen Sie auch hier eine OK-Bestätigung folgen. Easy, oder?

## **4 Ebene duplizieren**

Jetzt aufgepasst: Um eine weiche Wirkung zu erzeugen, wie sie von Beauty-Fotos her bekannt ist, müssen Sie zunächst Folgendes tun: Betätigen Sie (Strg)/(cmd)+(J). Das hat keine sichtbaren Auswirkungen auf das Foto, erzeugt jedoch im Hintergrund ein deckungsgleiches Duplikat des Bildes (mehr dazu in [Kapitel 4](#page-4-0), »Ebenen«).

# **5 Weichzeichnung hinzufügen**

Gehen Sie nun abermals ins Menü, und entscheiden Sie sich für Filter • Weichzeichnungsfilter • Gaussscher Weichzeichner.

<span id="page-4-0"></span>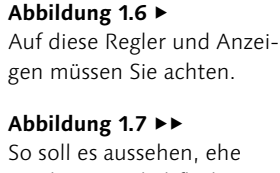

Sie die OK-Schaltfläche betätigen.

<span id="page-5-0"></span>Erzeugen Sie einen Radius von 9,5 Pixel. (0,1 Pixel mehr oder weniger spielen keine Rolle.) Sie können den Wert übrigens auch direkt via Tastatur eingeben. Bestätigen Sie erneut mit OK.

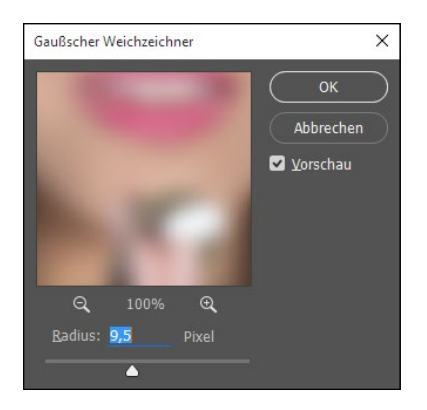

F **Abbildung 1.9**  Das Gesicht ist derart unscharf, dass es kaum noch zu erkennen ist. Aber genau so soll es sein.

# **6 Mischmodus ändern**

Damit beide Bildebenen ineinanderwirken können (mehr dazu in [Abschnitt 4.5,](#page-5-0) »Mischmodi«), müssen Sie den Mischmodus ändern. Dazu gehen Sie in das Ebenen-Bedienfeld, das sich rechts im Bedienfeldbereich befindet (sollte es nicht sichtbar sein, betätigen Sie Fenster • Ebenen) und klicken auf das Pulldown-Menü, in dem Normal steht 5. Im ausklappenden Menü wählen Sie den Eintrag Ineinanderkopieren.

Tipp: Fahren Sie einmal langsam über die einzelnen Befehle des geöffneten Menüs, und beobachten Sie dabei das Foto. Die Auswirkungen der jeweiligen Einstellungen können Sie nämlich direkt im Bild beobachten.

# **7 Datei speichern**

Zuletzt gehen Sie noch in das Menü Datei und betätigen dort Speichern oder Speichern unter. Welches Format Sie hier einstellen, ist an dieser Stelle nicht so wichtig. (Standardmäßig verwendet Photoshop das hauseigene Format PSD. Und das ist absolut okay.) Nachdem Sie auf Speichern geklickt haben, schiebt Photoshop noch eine Kontrollabfrage hinterher. Lassen Sie das Häkchen Kompatibilität maximieren aktiv (damit auch ältere Photoshop-Versionen die Datei verarbeiten können), und schließen Sie die Aktion mit OK ab. – Glückwunsch. Die Bedienung der Arbeitsoberfläche scheint Ihnen ja keinerlei Probleme zu bereiten.

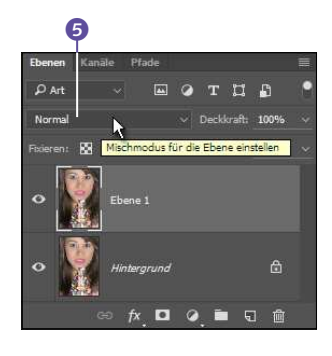

G **Abbildung 1.10**  Das bloße Verharren mit dem Mauszeiger auf diesem Steuerelement bewirkt, dass eine Quickinfo erscheint (hier: Mischmodus für die Ebene einstellen). Setzen Sie einen Mausklick darauf.

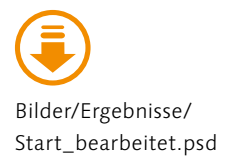